**Nokia Drive 2.0 User Guide**

### **2 Contents**

**Contents [About Nokia Drive 3](#page-2-0) [Drive to your destination 3](#page-2-0) [Get voice guidance 4](#page-3-0) [Download or remove maps 4](#page-3-0) [Navigate offline 5](#page-4-0) [Change the look of the Nokia Drive](#page-4-0) [view 5](#page-4-0) [Get speed limit warnings 6](#page-5-0) [Give feedback on Nokia Drive 6](#page-5-0)**

# <span id="page-2-0"></span>**About Nokia Drive**

Select  $\left(\rightarrow\right)$  > Nokia Drive.

Nokia Drive guides you where you want to go with voice-guided turn-by-turn directions.

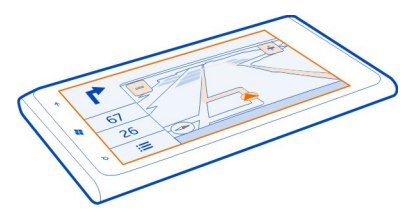

You can:

- Find your way with turn-by-turn directions and voice guidance
- Track your location, speed, and the distance driven, even if not navigating
- Preload maps before traveling and use Nokia Drive offline to save data costs
- Get a warning when you exceed the speed limit

### **Drive to your destination**

When you need turn-by-turn directions while driving, Nokia Drive helps you get to your destination.

Select  $\Theta$  > Nokia Drive.

When you use Nokia Drive for the first time, your phone asks you if you want to download street maps for your current location and a navigation voice that matches your phone language settings. If you download the maps using your home Wi-Fi connection before you leave for your trip, you will save on data costs while traveling.

- 1 Select > **Set destination**, then search for your destination or select a recent destination from **Last destinations**.
- 2 Select **DRIVE TO** > **START**.
- 3 To stop the navigation, select  $\frac{1}{2}$  > Stop navigation.

You can also start driving without a set destination. The map follows your location.

By default, the map rotates to your driving direction. The compass always points north.

<span id="page-3-0"></span>**Tip:** To use a full screen map, tap the map.

Obey all local laws. Always keep your hands free to operate the vehicle while driving. Your first consideration while driving should be road safety.

### **Get voice guidance**

Voice guidance, if available for your language, helps you find your way to a destination, leaving you free to enjoy the journey.

Select  $\odot$  > Nokia Drive.

- 1 Select  $=$  > Settings > Navigation voice.
- 2 Select a language, or to not use voice guidance, select **None**.

You can also download new navigation voices.

#### **Download navigation voices**

Select > **Settings** > **Navigation voice** > **Download new** and a voice.

### **Download or remove maps**

To save on data costs when traveling, save new street maps to your phone before your journey. If you're running low on space in your phone, you can remove some maps.

 $Select ( \widehat{\rightarrow} )$  > Nokia Drive and  $\stackrel{\bullet}{\leftarrow}$  > Settings > Manage maps.

To download maps on your phone, you need to be connected to a Wi-Fi network.

### **Download a map**

- 1 Select  $(F)$ .
- 2 Select a continent, a country, and an area if applicable, then select **Install**. To cancel the download, select  $(\times)$ .

#### **Remove a map**

Select the map, and on the map details page, select  $\left(\mathbb{m}\right)$ .

### **Remove all maps**

```
Select > delete all > OK.
```
Using services or downloading content may cause transfer of large amounts of data, which may result in data traffic costs.

## <span id="page-4-0"></span>**Navigate offline**

To save data costs, you can also use Nokia Drive offline.

- 1 Select  $\Theta$  > Nokia Drive.
- 2 Select > **Settings**.
- 3 Switch **Connection** to **Offline**

Some features, such as search results, may be limited when using Nokia Drive offline.

## **Change the look of the Nokia Drive view**

Would you like to see a more realistic 3D map, or are you using Nokia Drive at night, when it's dark? With the different map modes, you can see the info you need clearly at all times.

Select  $\Theta$  > Nokia Drive.

### **Switch between 2D and 3D**

Select $\mathbf{:=}$ , then select 2D or 3D.

To see the map clearly also when it is dark, you can use night mode.

### **Switch night mode on**

 $Select \, \mathbf{S} = \mathbf{S}$  **Settings**, then switch **Map colors** to Night.

To get a bigger and better view of your surroundings on the map, use the full screen map.

### **Use the full screen map**

Tap the map. To see the info area, press  $\leftarrow$ .

When navigating, the remaining distance to your destination is shown by default. You can also set Nokia Drive to show your estimated time of arrival or remaining time.

### **Switch between distance, time of arrival, or remaining time view**

In the navigation view, select the remaining distance and an option.

<span id="page-5-0"></span>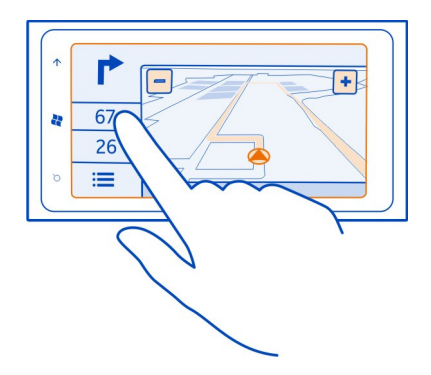

**Tip:** By default, Nokia Drive shows prominent buildings and attractions on the map. If you don't want to see them, select > **Settings**, then switch **Landmarks** to **OFF** .

## **Get speed limit warnings**

Don't let your speed drift above the limit – set your phone to warn you when you're driving too fast.

The availability of speed limit info may vary according to the region and country.

- 1 Select  $\left(\rightarrow\right)$  > Nokia Drive.
- 2 Select  $\equiv$  > Settings, then switch Speed limit to Alert on  $\blacksquare$ .
- 3 To set by how much you can exceed the limit before being warned, drag the Limit is or over slider.

# **Give feedback on Nokia Drive**

Tell us your opinion on Nokia Drive, and take part in improving the app.

To give feedback, you need to have an active internet connection.

- 1 Select  $\left(\rightarrow\right)$  > Nokia Drive.
- 2 Select $:=$  > **Feedback**.
- 3 Select how likely you are to recommend Nokia Drive to other people. You can also give your reasons.

The feedback is anonymous.

4 Select **SEND**.

After you have sent your feedback for the current version of Nokia Drive, the option is no longer available.